# Configure Microsoft Teams

Update the settings to change how the application starts up, what it looks like, which devices it uses and how notifications are sent.

Quick Reference Guide

#### **Access Profile Settings**

At the top right corner of the screen  $\rightarrow$  click the Profile Icon  $\rightarrow$  Settings.

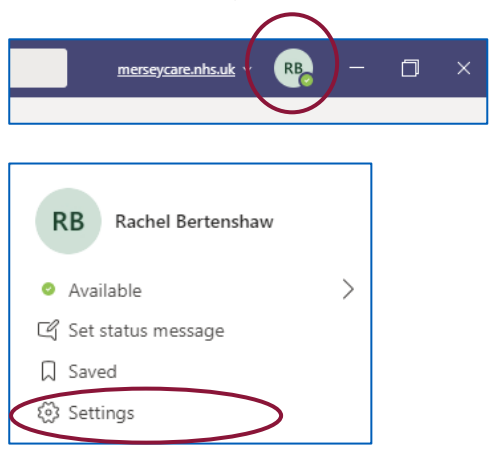

### **General Theme**

Select a Theme to change the colour of the screen.

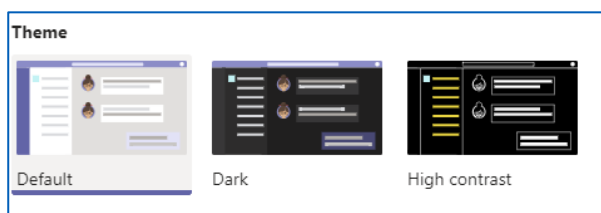

## **Application**

Configure Teams to automatically start at windows login. It can also be set so that notifications will still appear when the application has been closed.

■ Check the Auto-start application, On close, keep application running, Register Teams as the chat app for Office, Turn on new meeting experience and Enable logging for meeting diagnostics boxes

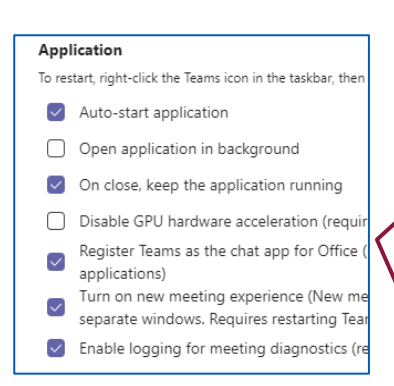

Turn on new meeting experience will open all Teams meetings in a separate window so that Teams can still be accessed easily. It also enables additional functions to be visible during group teams meetings and presentations such as Together Mode and Focus.

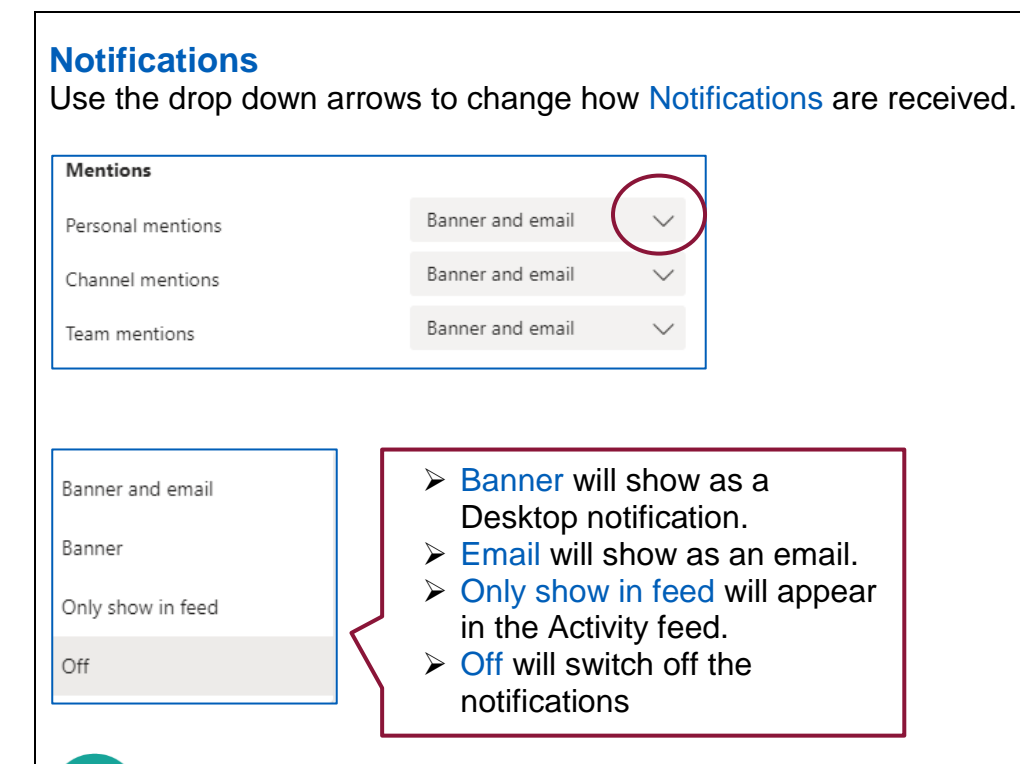

Notification sounds and Meetings can also be configured in Notifications

#### **Devices**

• Click the drop down arrows to change the Audio devices and Camera options.

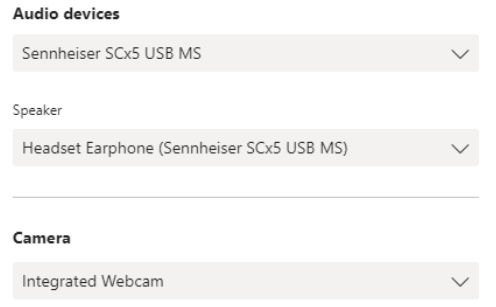

## **Permissions**

• Click the buttons to allow apps to access devices.

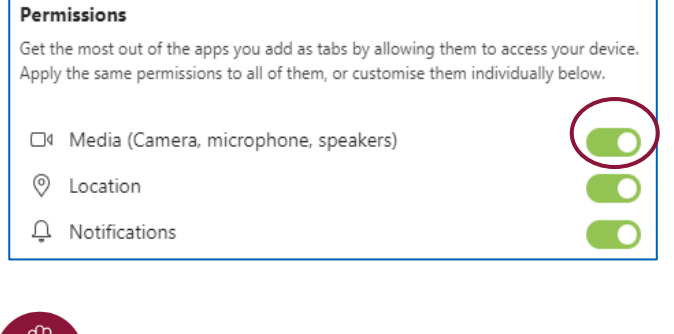

Access to Media will be needed for meetings and calls within Teams.

To book training or speak to a trainer, please get in touch via: e [training@imerseyside.nhs.uk](file:///C:/Users/mealeyj/Documents/Templates/training@imerseyside.nhs.uk)